# How to Setup Taxes on Invoices?

## Objectives

- Enable Taxes on Invoices
- Add and Manage Taxes

## Steps

In LEXZUR, you can set Taxes on Invoices. First, you must enable it from the Billing Settings. Go to the Billing Advanced Settings

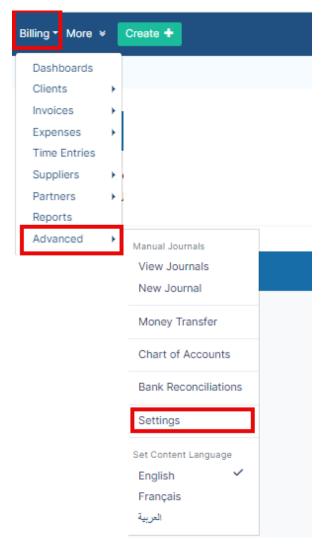

Then open the Setup & Configuration page under the Money Section:

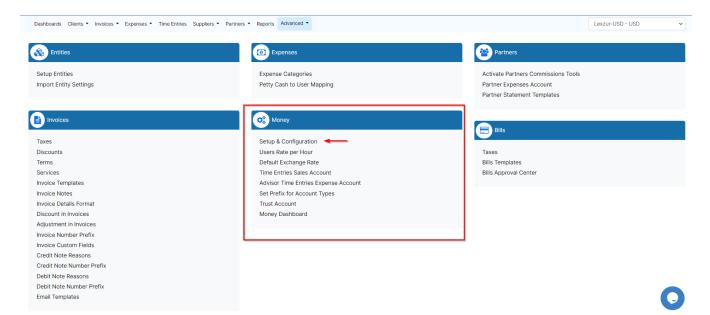

#### From the first tab (Activate Taxes), click to enable taxes on invoices.

Dashboards Clients • Invoices • Expenses • Time Entries Suppliers • Partners • Reports Advanced • App4Legal-USD - USD ~ Settings / Setup & Configuration Activate Taxes Q Bill Languages Property Default Value Actions Expenses Values Invoice Services Enabled Yes Q Invoice Languages Yes Invoice Status Values No Module Languages Money Currency Partner Statement Languages Partner's Settlements Per Invoice User Rates Save All

Now, to manage and add new taxes you must open the Taxes pages under Invoices Settings:

Under Invoices, click on Taxes.

http://www.ces

Taxes 🔫 Discounts Terms Services Invoice Templates Invoice Notes Invoice Details Format **Discount in Invoices** Adjustment in Invoices Invoice Number Prefix Invoice Custom Fields **Credit Note Reasons** Credit Note Number Prefix Debit Note Reasons Debit Note Number Prefix **Email Templates** 

From this page, you can view the invoice taxes list, edit them, or add a new one.

| Dashboards Clients 🕶 I | nvoices 🝷             | Expenses • Time Entries Suppliers | Partners  Reports Ad | vanced -           |                |                           |             | App4Legal-L | JSD - USD | ~ |
|------------------------|-----------------------|-----------------------------------|----------------------|--------------------|----------------|---------------------------|-------------|-------------|-----------|---|
|                        | Settings              | / Taxes / Add New Invoice Tax     |                      |                    |                |                           |             |             |           |   |
|                        | List of Invoice Taxes |                                   |                      |                    |                |                           |             | ļ           |           |   |
|                        | Code                  | Tax Name (English)                | Tax Name (Français)  | Tax Name (العربية) | Percentage (%) | Related Account           | Description | Actions     |           |   |
|                        |                       | VAT                               |                      |                    | 11.00          | Tax Receivables - USD (2) | VAT 11%     |             |           |   |
|                        | Total Records: 1      |                                   |                      |                    |                |                           |             |             |           |   |

You can add a new Tax by clicking on the Add New Invoice Tax hyperlink.

#### Settings / Taxes / Add New Invoice Tax

#### Add New Invoice Tax

| Code*               |   |  |  |  |
|---------------------|---|--|--|--|
| Choose One          |   |  |  |  |
| Tax Name (English)* |   |  |  |  |
|                     |   |  |  |  |
| Tax Name (Français) |   |  |  |  |
|                     |   |  |  |  |
| Tax Name (العربية)  |   |  |  |  |
|                     |   |  |  |  |
| Percentage*         |   |  |  |  |
|                     |   |  |  |  |
| Related Account*    |   |  |  |  |
| Choose Account      | ~ |  |  |  |
| Description*        |   |  |  |  |
|                     |   |  |  |  |
|                     | 4 |  |  |  |
| Save                |   |  |  |  |

### There are 5 mandatory fields to be filled:

• Code: either a Standard Rate or Zero-rated goods

According to ZATCA, Standard Rated includes all the taxable supplies with the application of VAT in each emirate, and Zero-rated supplies include supplies with VAT tax rated at zero percent.

Countries designate products as zero-rated because they are leading contributors to other manufactured goods and a significant component of a broader supply chain.

- Tax Name
- Percentage
- Related Accounts: relate this tax to a receivable or payable account
- Description

For more information about LEXZUR, kindly reach out to us at help@lexzur.com.

Thank you!